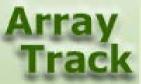

# Tutorial 4: Data Exploring Tools

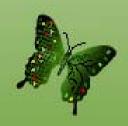

# Data Exploring Tool

ArrayTrack provides some tools for data analysis. These tools can be accessed from the Tool panel, pull-down menu or database panel.

This tutorial will cover only Principal Component Analysis (PCA) and Hierarchical Cluster Analysis (HCA)

# Principal Component Analysis (PCA)

Select dataset, right-click, choose Analysis -> Principal Component Analysis

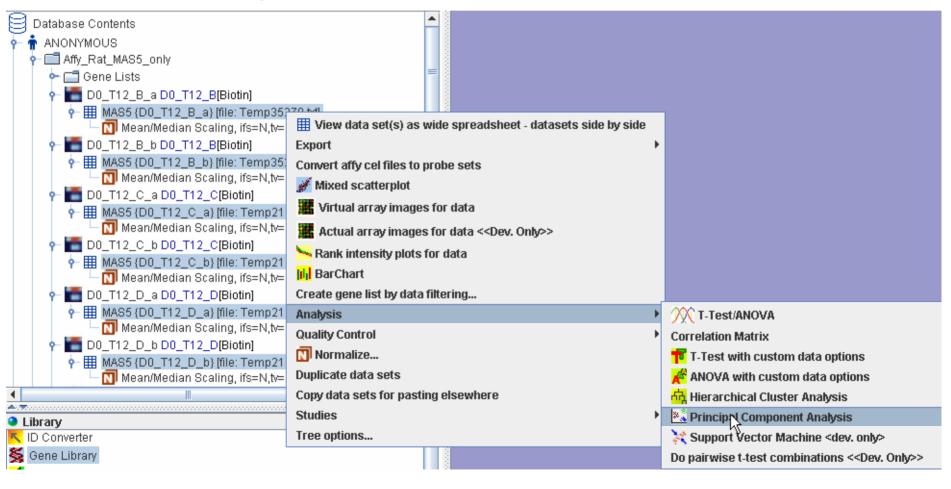

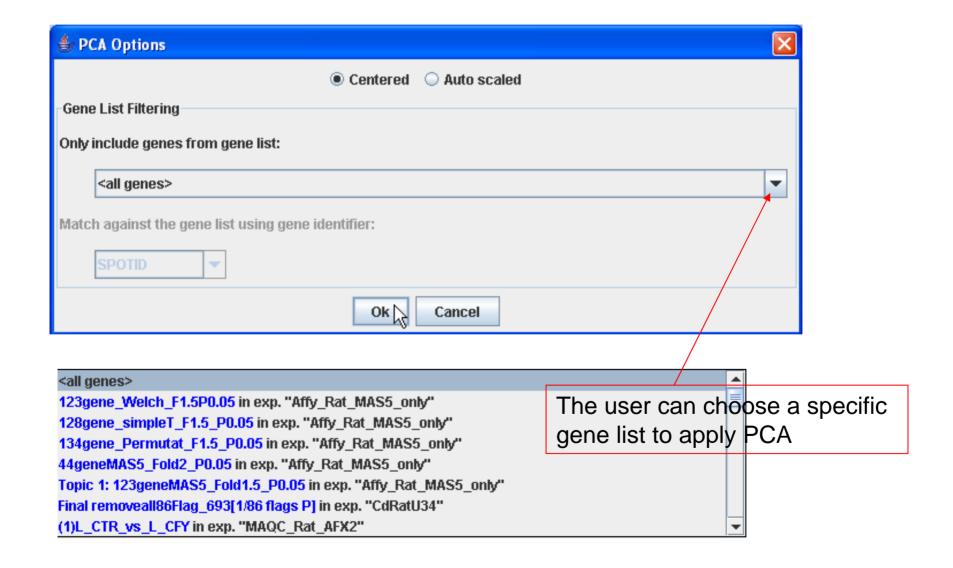

This is the PCA 2D view. Click 3D view button will bring out the 3D image, see slide #7.

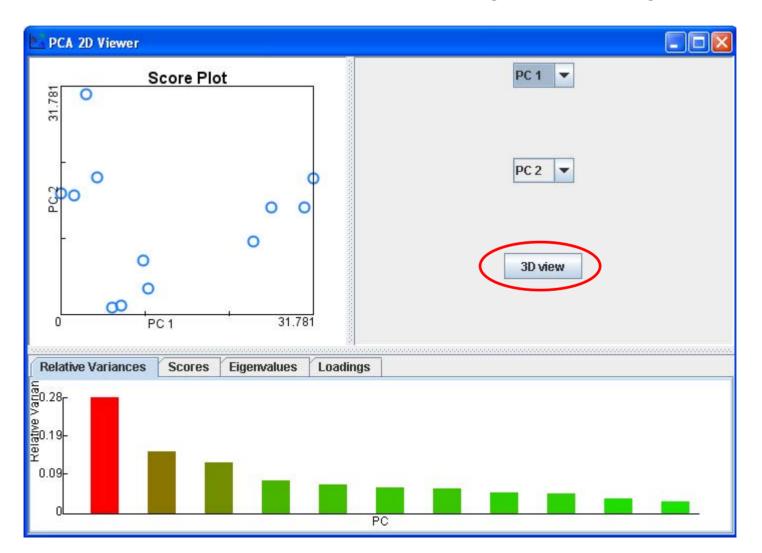

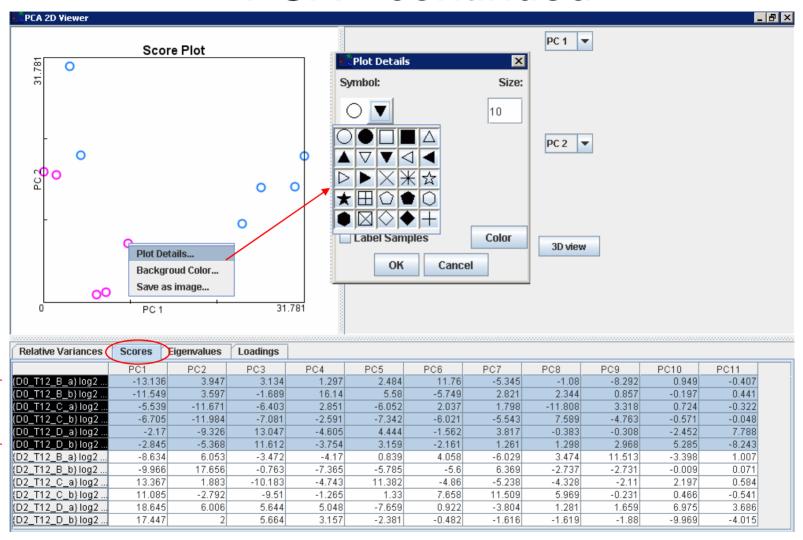

Under Score tab, there is the table displaying the scores for all the hybridizations. Select some Rows, the corresponding spots in the PCA plot will be highlighted. Right-click those spots Choose Plot Details, the user can define the shape of the spots and color of the spot

#### PCA 3D view

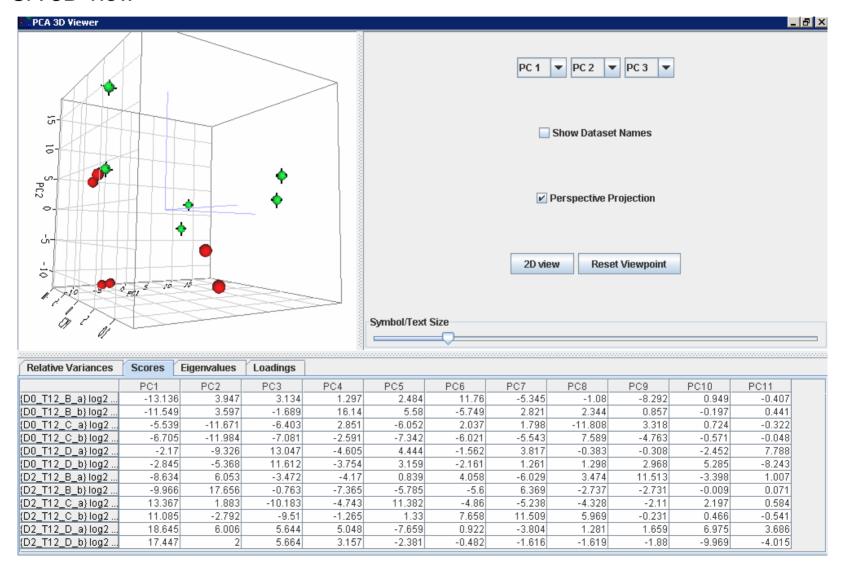

PCA can also be accessed from T-test result

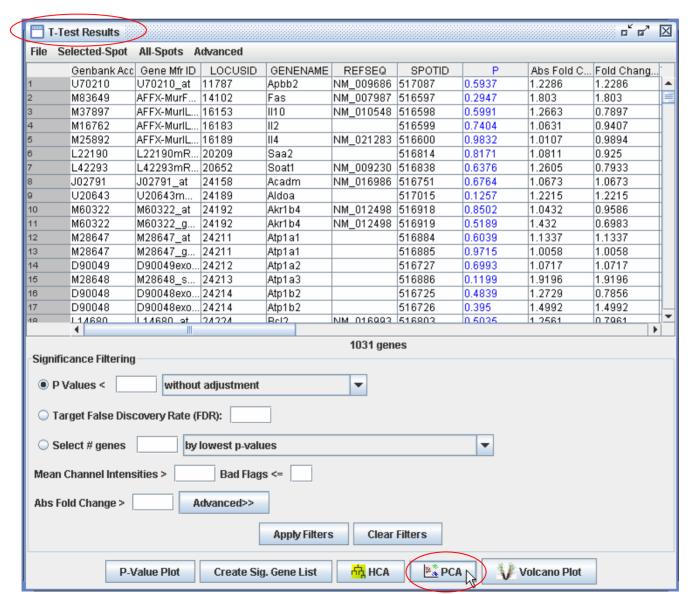

# Hierarchical Cluster Analysis (HCA)

Select dataset, right-click, choose Analysis ->Hierarchical Cluster Analysis

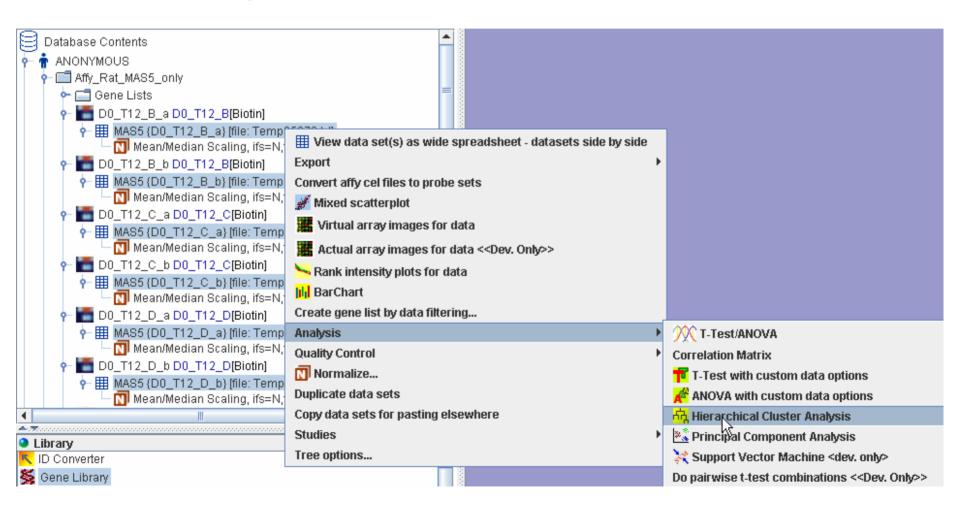

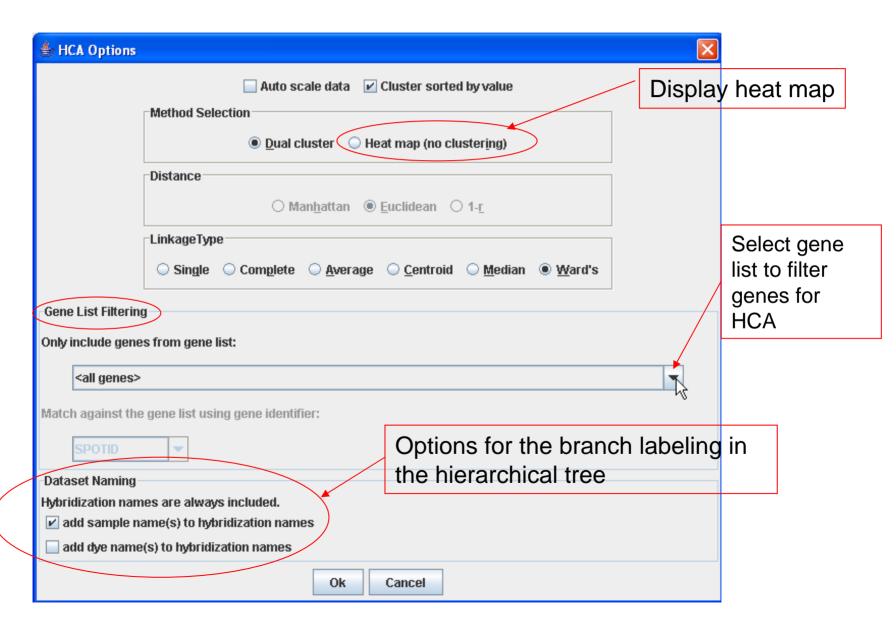

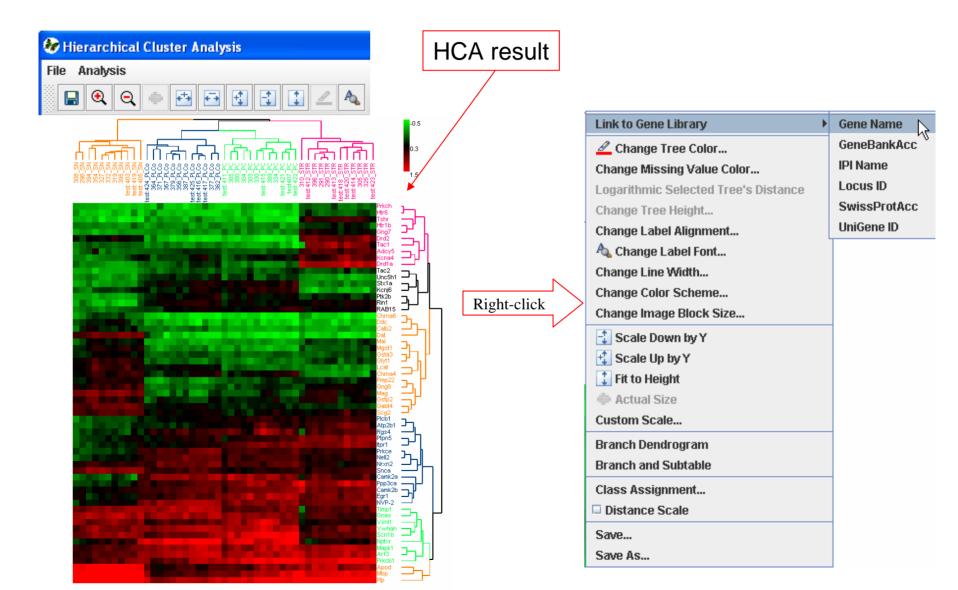

HCA can also be accessed from T-test result.

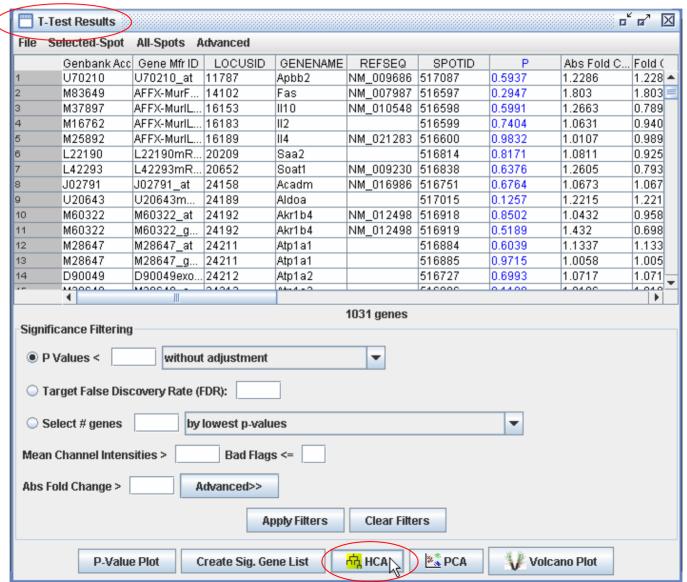

# Extensive Features in HCA

- •Zoom in and zoom out but clicking or a
- •Change the font and the color of the label for each branch of the tree.
- •From the HCA plot there is a link to Gene Library according to the available IDs

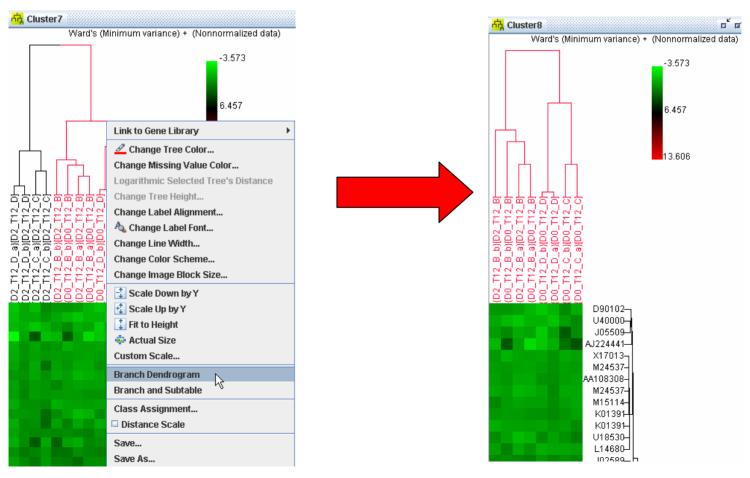

#### Apply HCA and PCA to the external files

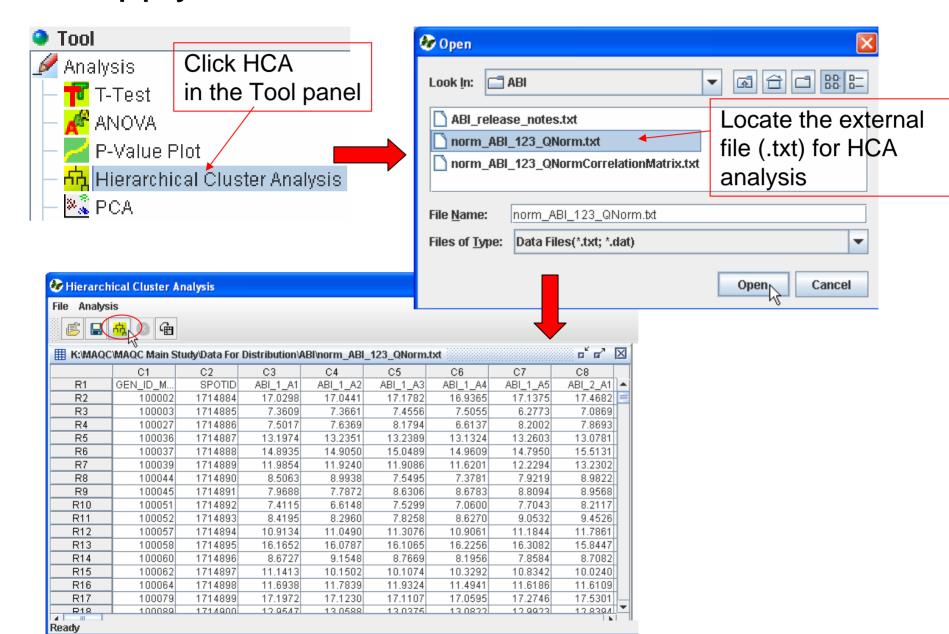

#### Apply HCA and PCA to the external files - continued

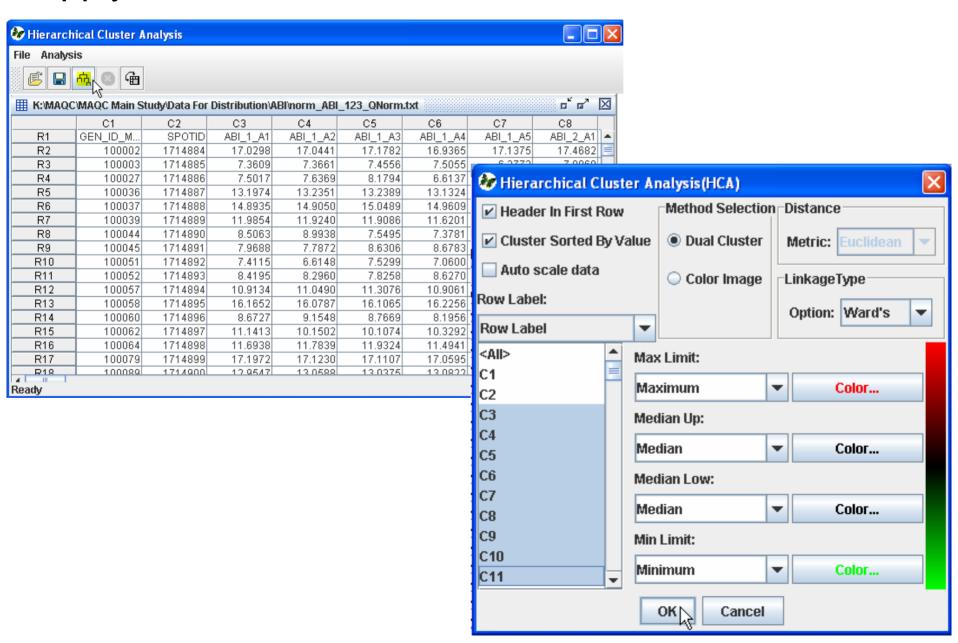

#### Apply HCA and PCA to the external files – continued

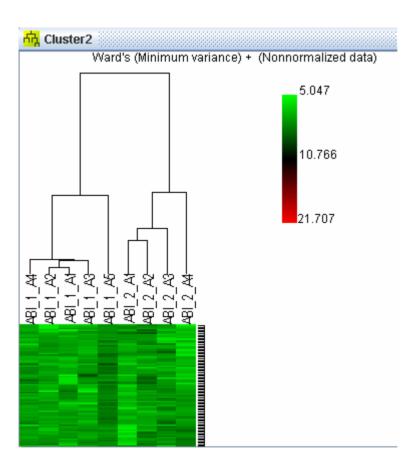

The procedure for applying PCA to the external files is same as applying HCA.